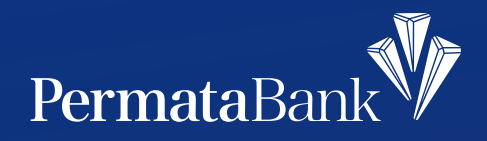

## **Cara** *Top Up* **Paket Data Tri di** Permata**Mobile X**

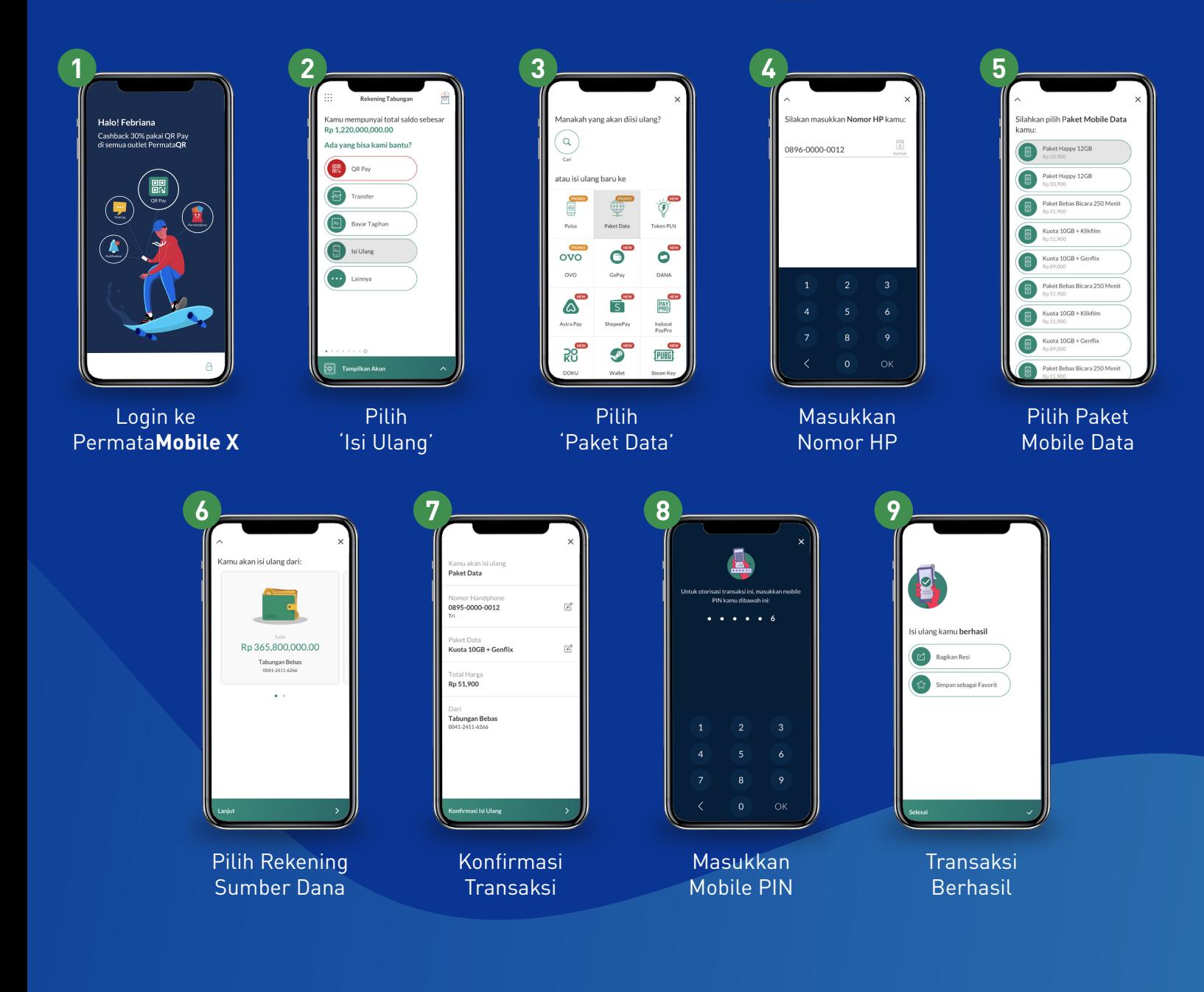

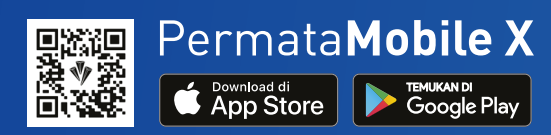

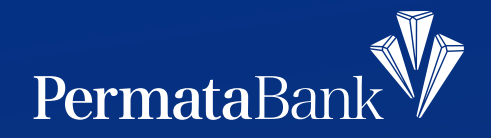

## **Cara Bayar Transvision di** Permata**Mobile X**

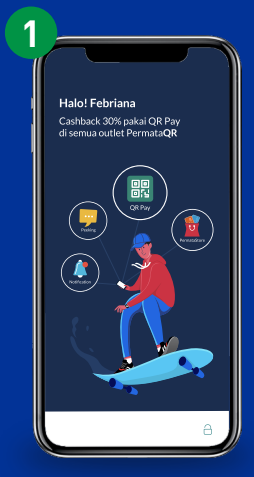

Login ke Permata**Mobile X**

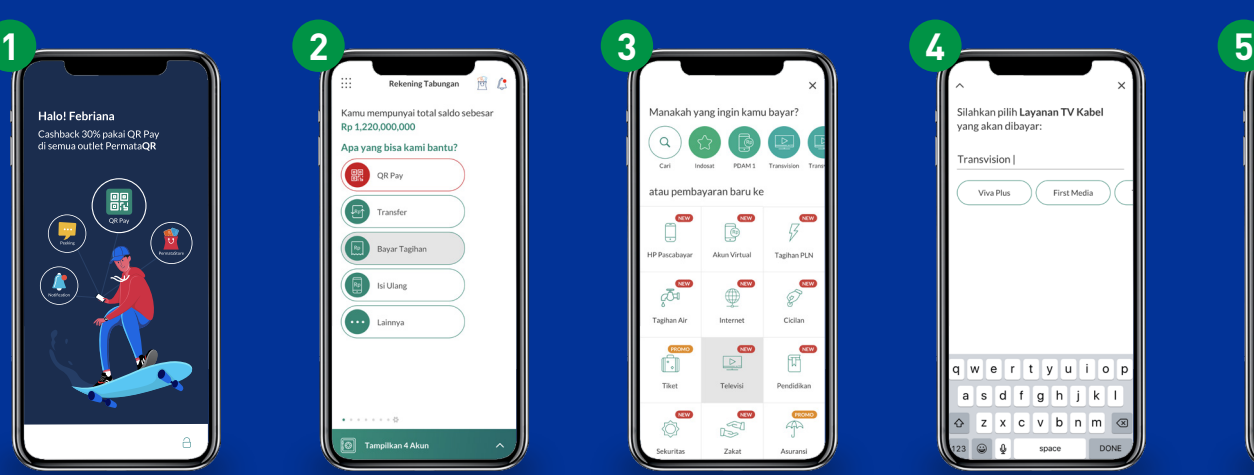

Pilih 'Bayar Tagihan'

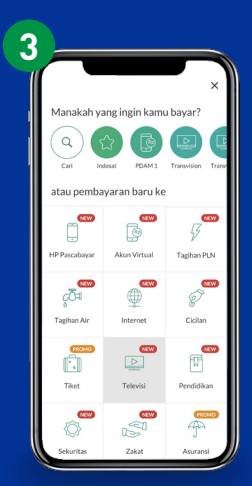

Pilih 'Televisi'

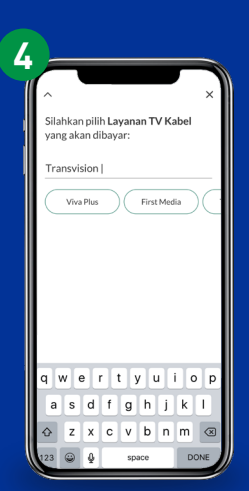

Pilih/Masukkan 'Transvision'

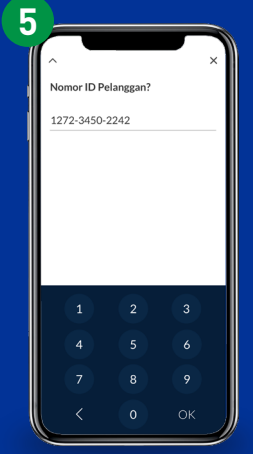

Masukkan Nomor ID Pelanggan

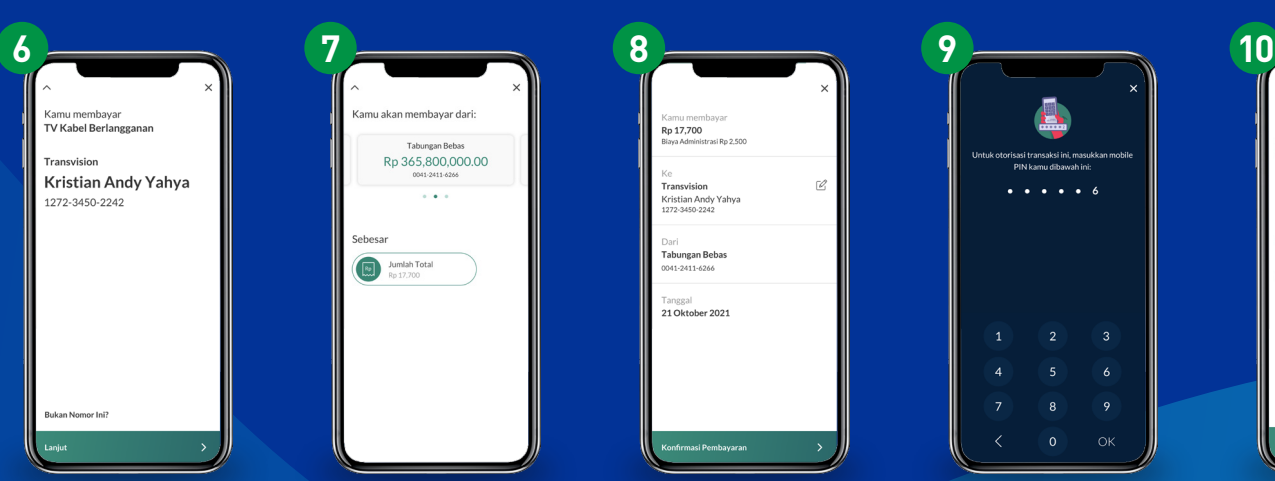

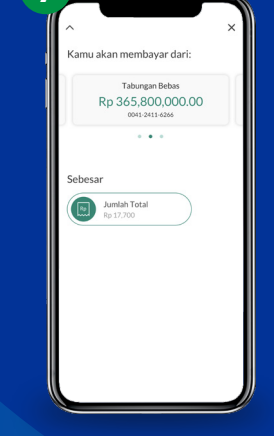

Pilih Rekening Sumber Dana

Pastikan Nama Pelanggan Benar

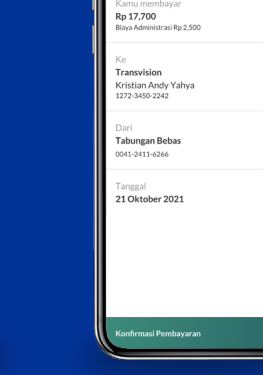

Konfirmasi Transaksi

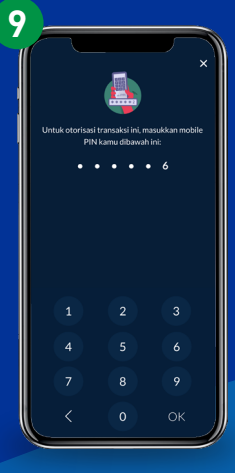

Masukkan Mobile PIN

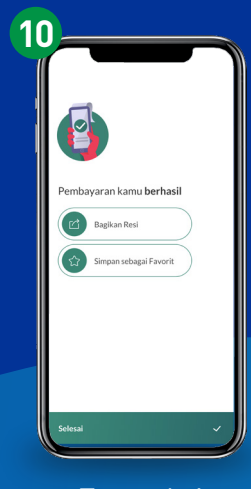

Transaksi berhasil

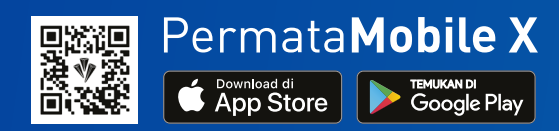

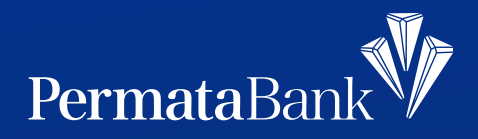

## **di** Permata**Mobile X Tutorial Pembayaran PDAM**

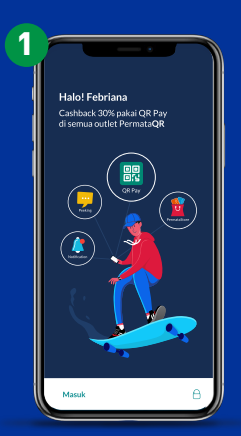

Login ke PermataMobile X

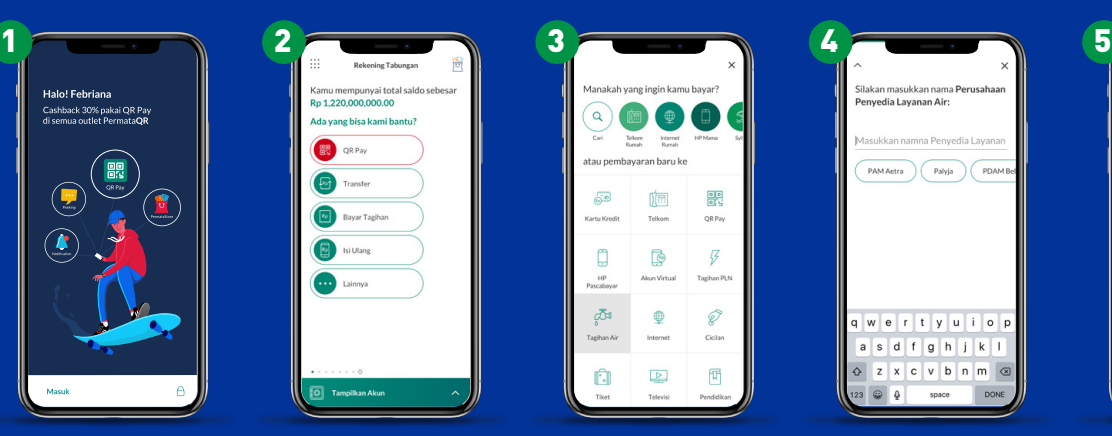

Pilih 'Bayar Tagihan'

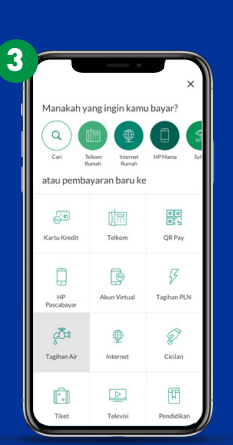

Pilih 'Tagihan Air'

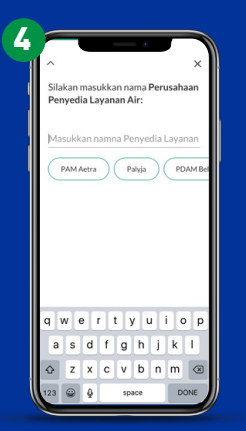

Pilih/Masukkan Nama Perusahaan Penyedia Layanan

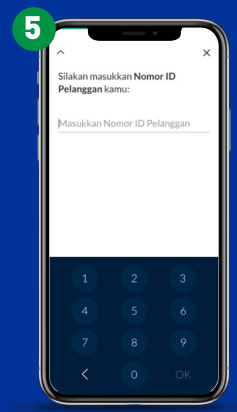

Masukkan Nomor ID Pelanggan

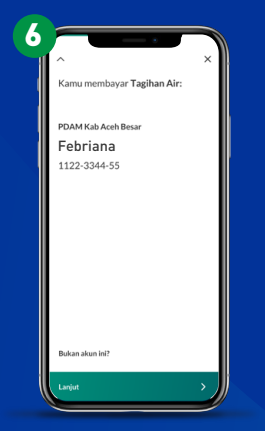

Pastikan Nama Pelanggan Benar

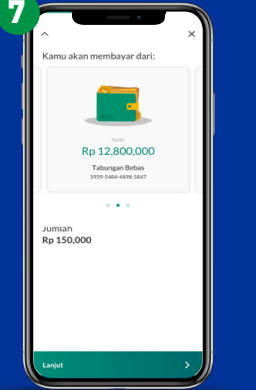

Pilih Rekening Sumber Dana

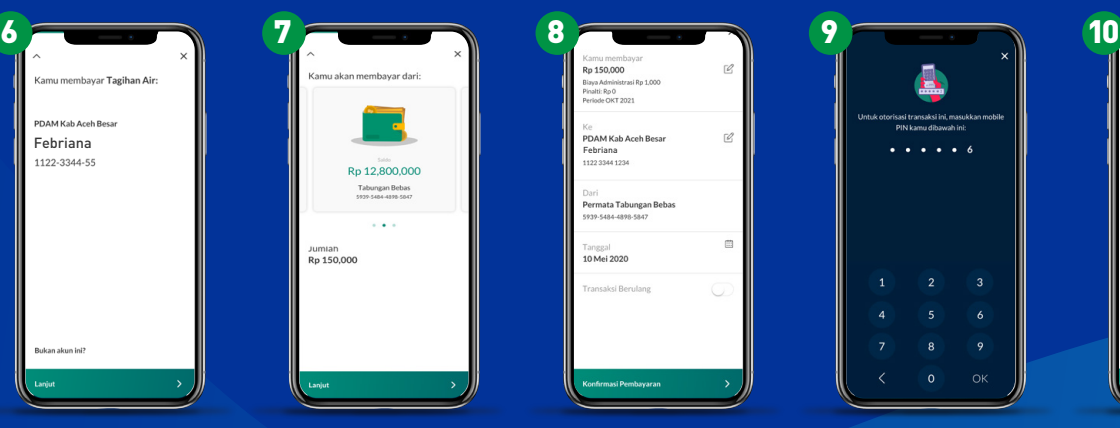

Konfirmasi Transaksi

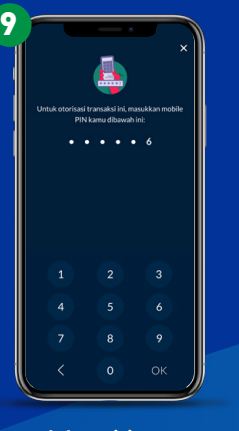

Masukkan Mobile PIN

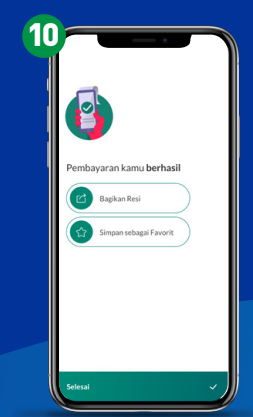

Transaksi berhasil

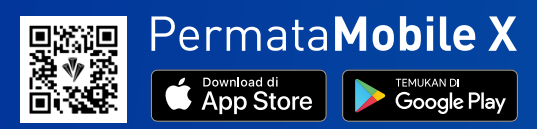